# Password manager INFN

Tutorial per INFN-BOLOGNA Paolo Veronesi

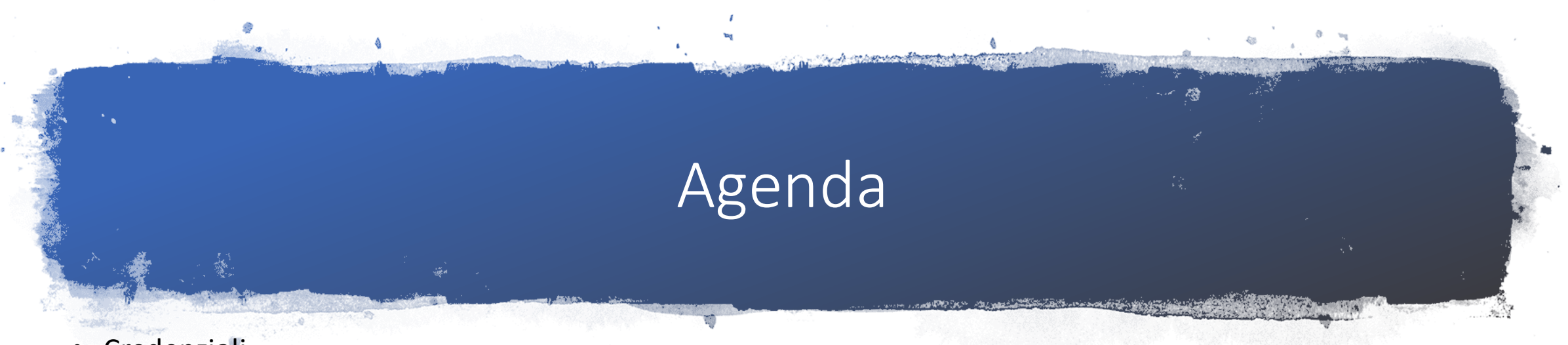

- **Credenziali**
- **Bitwarden**
- Master Password
- Creazione e attivazione account su vault.infn.it
- Installazione e configurazione di bitwarden come estensione del browser
- Registrazione prima credenziale (INFN AAI)
	- Configurazione avanzata per usare la credenziale INFN AAI anche per webmail
- Registrazione di credenziali diverse da quelle web (es skype)
- Passi successivi
	- Export di credenziali da altre sorgenti (es browser) e import in bitwarden
	- Installazione e configurazione app su smartphone/tablet
- EXTRA: quale app posso usare per 2FA?

# Username e password

- Una soluzione informatica per gestire l'accesso ad una risorsa, la più semplice, ma anche la più diffusa, è senza dubbio la coppia **username e password**.
- Lo **username** definisce il nome con il quale l'utente viene riconosciuto all'interno del sistema informatico, dev'essere quindi un nome identificativo e univoco.
	- Come venga stabilito dipende dal sistema in cui si ci trova, può essere deciso dall'utente al momento della registrazione, oppure, per motivi di chiarezza e coerenza, può essere composto dall'organizzazione stessa, ad esempio dalla sequenza nome.cognome.
- Una **password** è una sequenza di caratteri alfanumerici che, assieme allo username, rappresenta le credenziali di accesso per una risorsa informatica.
- Mentre lo username è un nome pubblico, con cui si viene riconosciuti nel sistema, la password deve rimanere segreta, non dovrebbe neanche essere mantenuta nel sistema stesso, ma dovrebbe essere mantenuta una copia criptata con un algoritmo hash (MD5, sha1 veloci, ma deprecati, meglio sha256) in modo da poterla confrontare con la password originale al momento dell'autenticazione, ma non di poter risalire ad essa.
- La password si riconosce nel paradigma di autenticazione "Something you know".

# Multi factor authentication and

### **Multi-factor authentication**

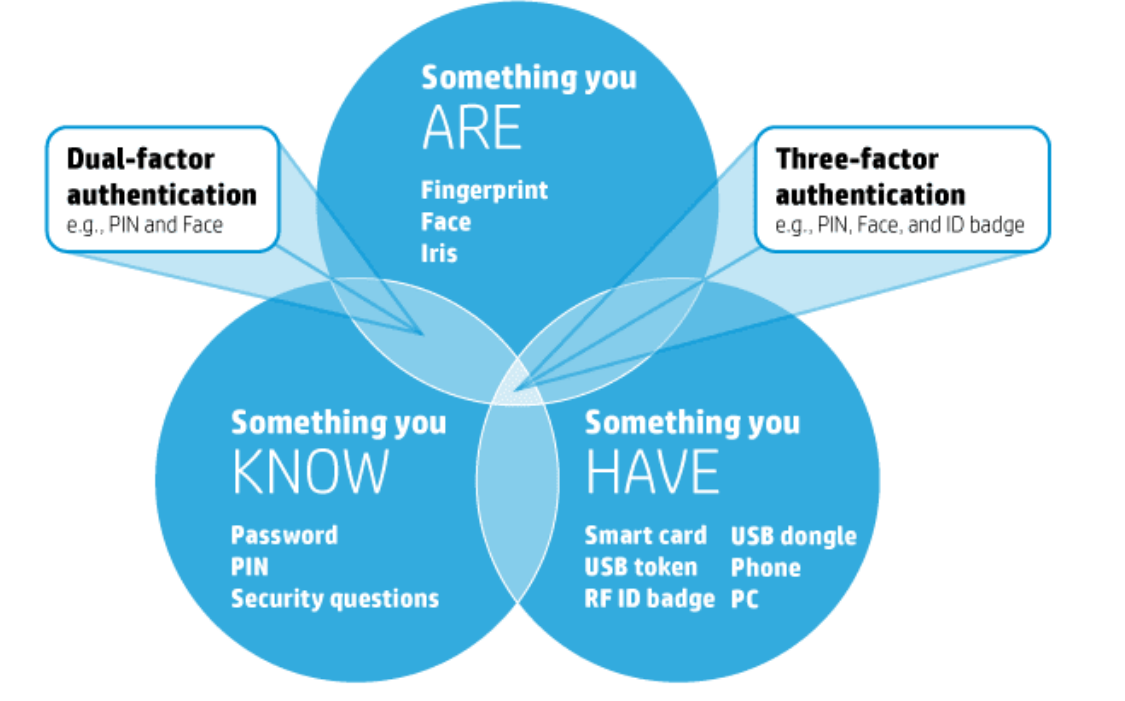

- Something you know: Username e password
- Something you have:
	- E' in aggiunta a username e password
	- In genere si usa un OTP (one time password) inviata via mail, sms o generata da app
	- In diversi ambienti è ancora comune l'uso dei cosiddetti token hardware o smart card
- Something you are:
	- Impronta digitale, iride, riconoscimento facciale

### **RACCOMANDAZIONE: ove possibile, attivate la 2FA**

# Perchè un password manager

- Sono centinaia le credenziali (solitamente composte da username+password) con cui abbiamo a che fare, sia per lavoro che in ambito privato
- Le password devono essere:
	- **DIVERSE** per ogni account,
	- **COMPLESSE** (ovvero lunghe, composte da maiuscole, minuscule, numeri, caratteri speciali), spesso si è obbligati a **CAMBIARLE** con una certa frequenza.
	- Occorre minimizzare la probabilità che qualcuno le "indovini"
	- Nel caso un account venga compromesso, la password rivelata potrebbe essere usata per accedere ad altriservizi se abbiamo usato la stessa coppia username:password

The top 10 most common passwords list in 2023:

1.123456 2.123456789 3. qwerty 4. password 5.12345 6. qwerty123 7.1q2w3e 8.12345678 9.111111 10.1234567890

- in Italia invece la parola chiave più comune usata dagli utenti è "**123456**".
- Al secondo posto c'è "**123456789**"
- al terzo "**password**"
- al quarto "**ciao**" e
- al quinto "**juventus**".

# Servizio gestito dai Servizi Nazionali INFN

Tra le decine di servizi offerti a livello Nazionale dall'INFN e gestito dal gruppo dei Servizi Nazionali trovate anche la scheda di **VAULT**

Sito WEB Servizi Nazionali INFN:

<https://servizinazionali.infn.it/>

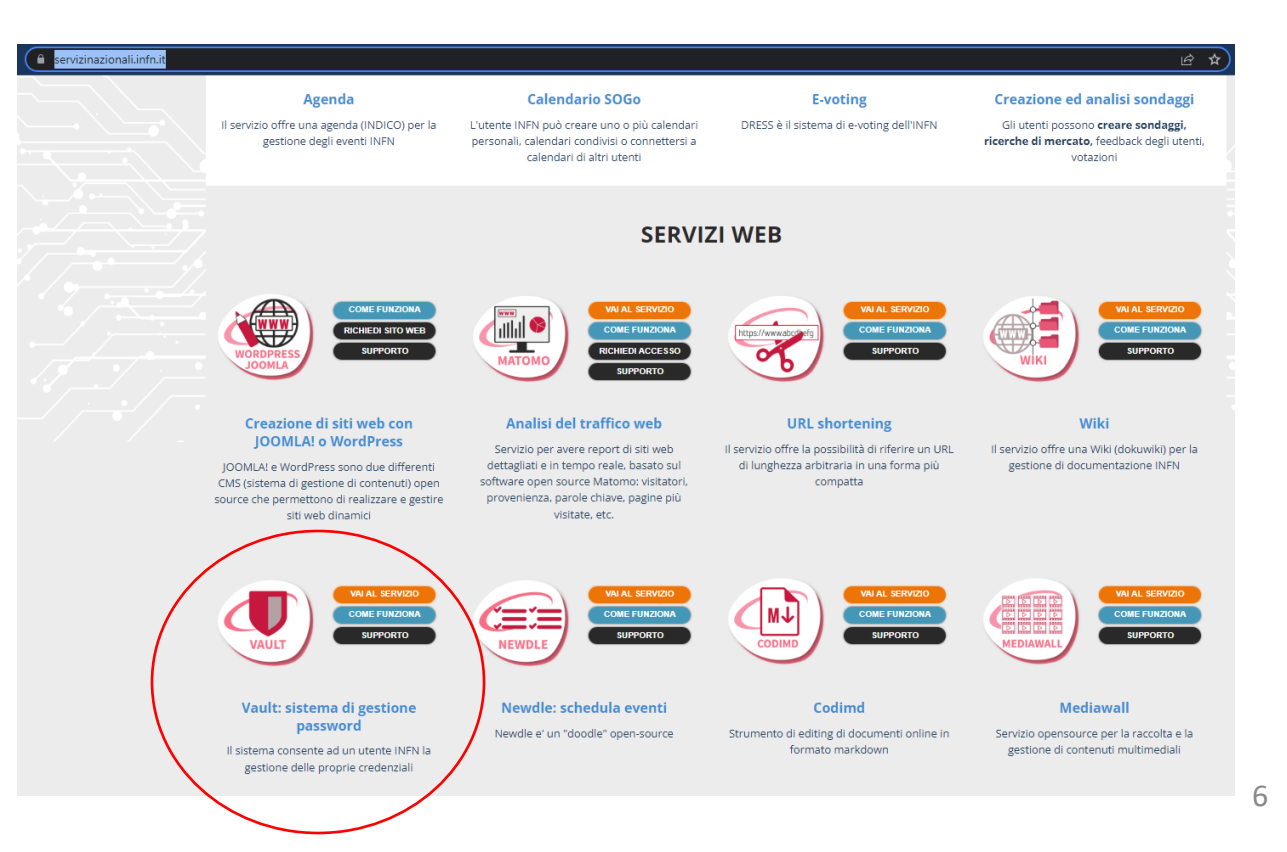

# **Bitwarden**

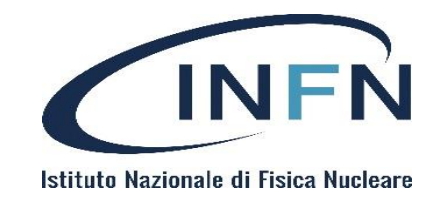

- Numerose soluzioni concorrono all'offerta.
- La scelta:
	- Bitwarden: [https://bitwarden.com](https://bitwarden.com/)
- I progetto Bitwarden offre diverse caratteristiche interessanti:
	- Sicurezza
	- Open source
	- On premise
	- Elevata compatibilità lato client (browser, mobile, OS, …)
	- Feature per ambienti enterprise

**Credit: Ettore Cesarini, tutorial days CCR <https://agenda.infn.it/event/32540/contributions/179669/>**

# Architettura bitwarden

### **Bitwarden Architectural Overview**

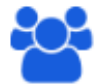

User view. Login and encryption via email plus master password

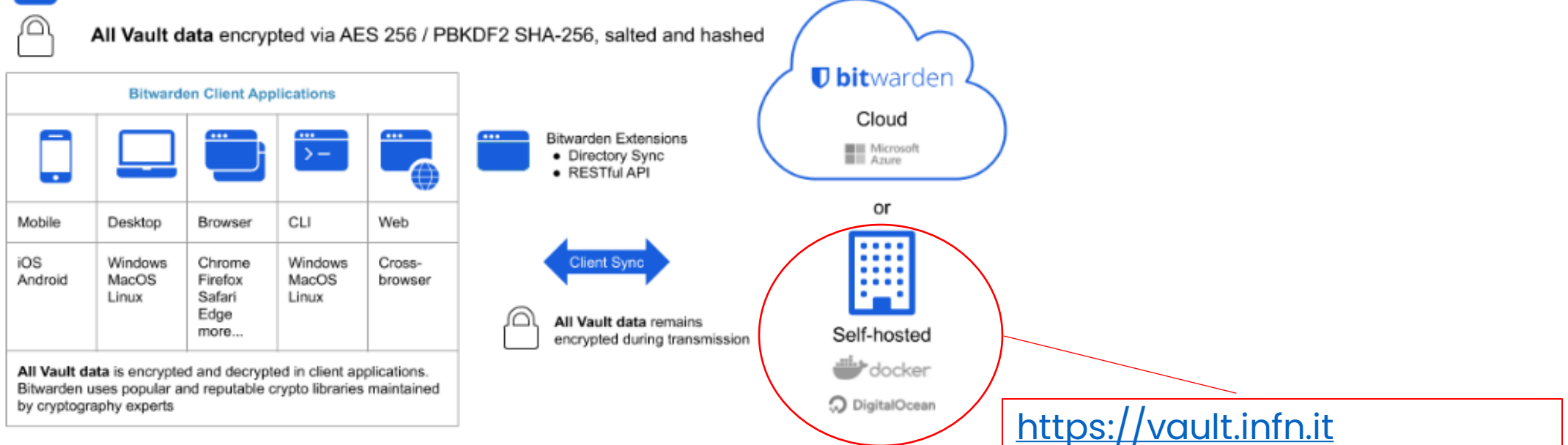

Image Credit: Bitwarden.com

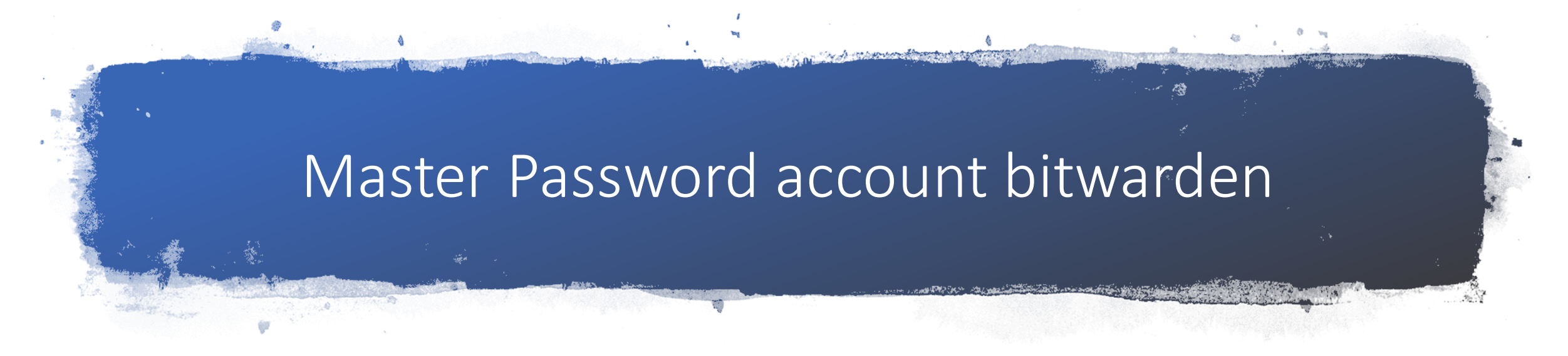

- La **MASTER password** è la password **FONDAMENTALE**, l'unica da ricordare
- E' usata per criptare i vostri dati, è nota solo a voi
- Se viene dimenticata, non è possibile decriptare le altre password
- Neanche i Servizi Nazionali sono a conoscenza della password e non potete resettarla (pena la perdita di tutti i dati cryptati con la password precedente)

**Prendetevi qualche minuto per pensare ad una password:**

- **facile da ricordare,**
- **complessa,**
- **mai usata in nessun altro contesto,**
- **non dovrebbe contenere informazioni legate a voi (nomi parenti/figli, date nascita, indirizzi, etc)**
- **PS: la dovrete digitare spesso, almeno in questa fase iniziale in cui si configura bitwarden in diverse modalità** <sup>9</sup>

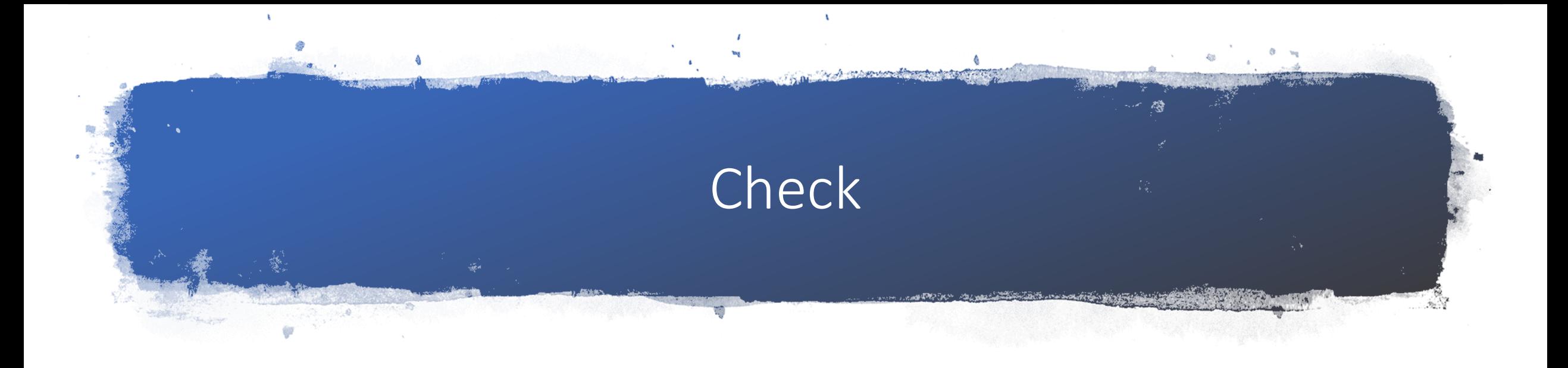

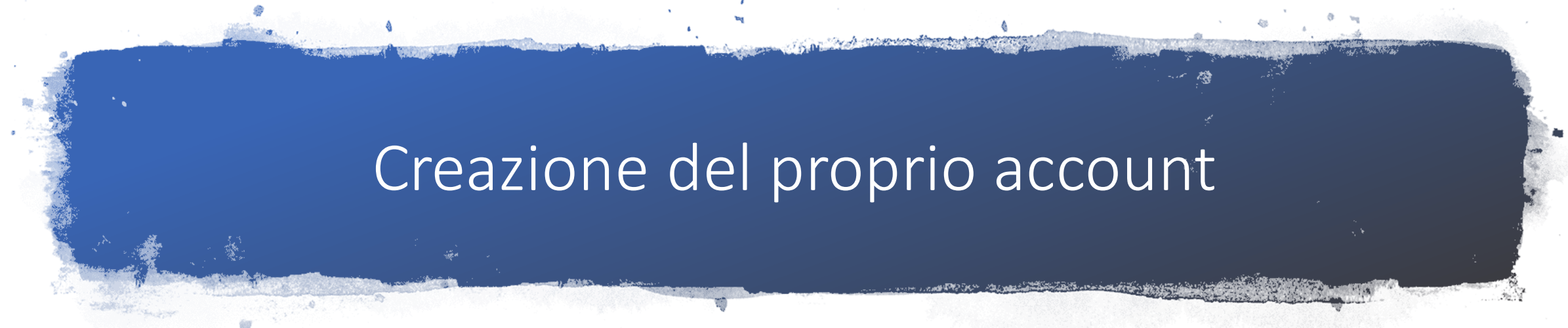

- Accedere al servizio [https://vault.infn.it](https://vault.infn.it/) ed effettuare l'accesso con le proprie credenziali AAI
- Cliccare Crea Account

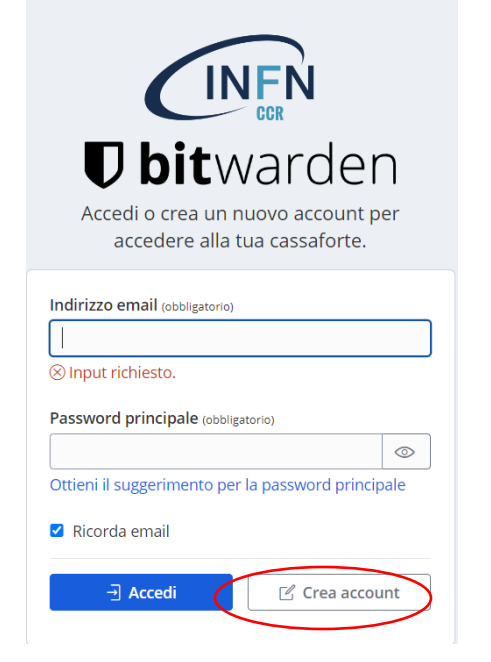

# Creazione del proprio account

- Il campo email viene recuperato da AAI e non è modificabile (se non compare o scompare, fare refresh della pagina)
	- Sarà il vostro username
- Riempire gli altri campi
- La **MASTER password** è la password **FONDAMENTALE**, l'unica da ricordare
- Cliccare su Crea Account

### Indirizzo email (obbligatorio)

### cerreta@bo.infn.it

Utilizzerai il tuo indirizzo email per accedere.

Crea account

### **Nome**

### Canio Virginio Cerreta

Come dovremmo chiamarti?

### Password principale (obbligatorio)

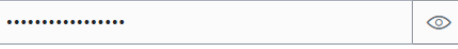

Important: Le password principali non possono essere recuperate se dimenticate!

### Digita nuovamente la password principale (obbligatorio)

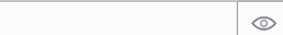

Suggerimento per la password principale (facoltativo)

Un suggerimento che può aiutarti a ricordare la tua password principale se la dimentichi.

Crea account → Accedi

................

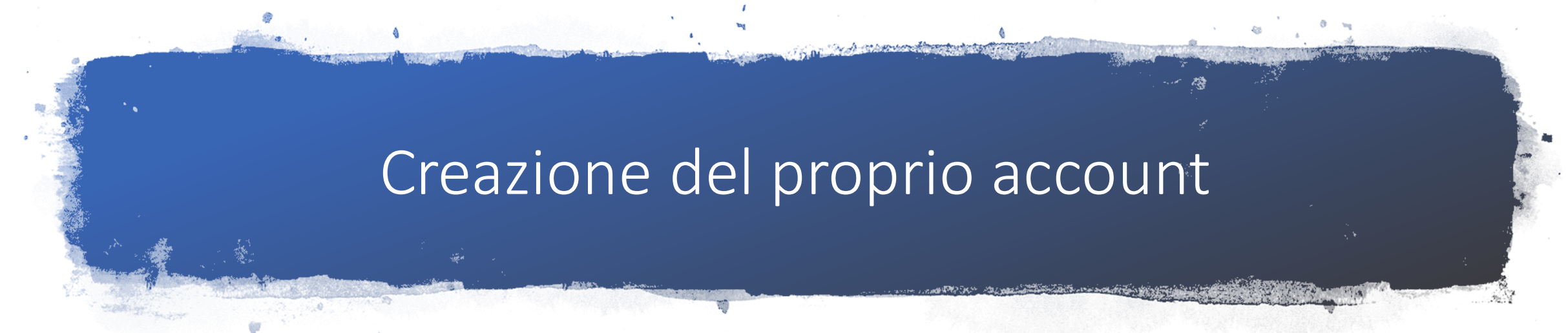

• Si riceve una mail per la verifica del vostro indirizzo email. Procedete alla verifica cliccando su Verify Email Address Now

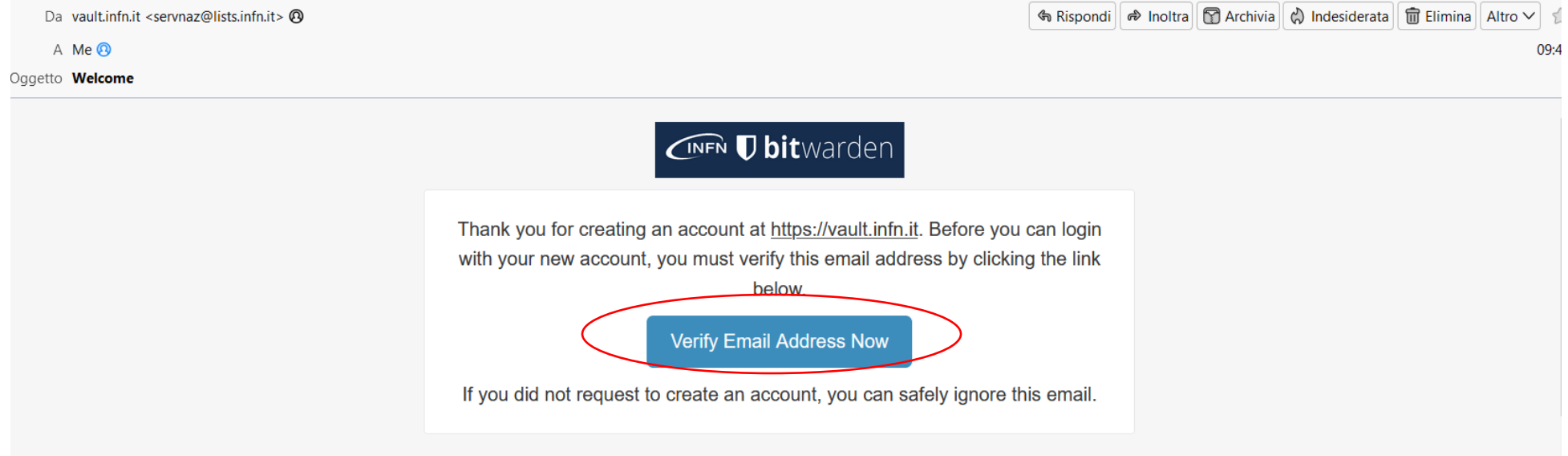

# Accedere al servizio via WEB

• A questo punto l'account è attivo e potrete accedere al servizio via WEB [\(https://vault.infn.it\)](https://vault.infn.it)

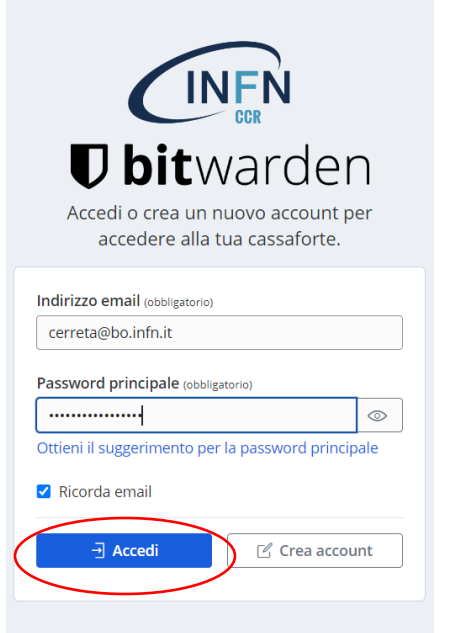

© 2023 Bitwarden Inc. (Powered by Vaultwarden) Versione 2022.10.0

• La prima volta che si accede al servizio da un nuovo dispositivo, si riceve una mail di notifica

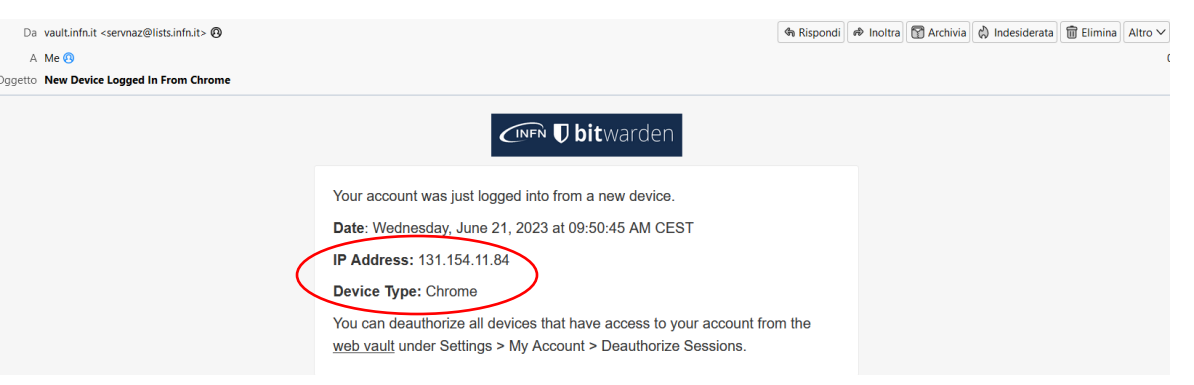

• La vostra cassaforte sarà vuota, prendetevi qualche minuto per familiarizzare con l'interfaccia WEB

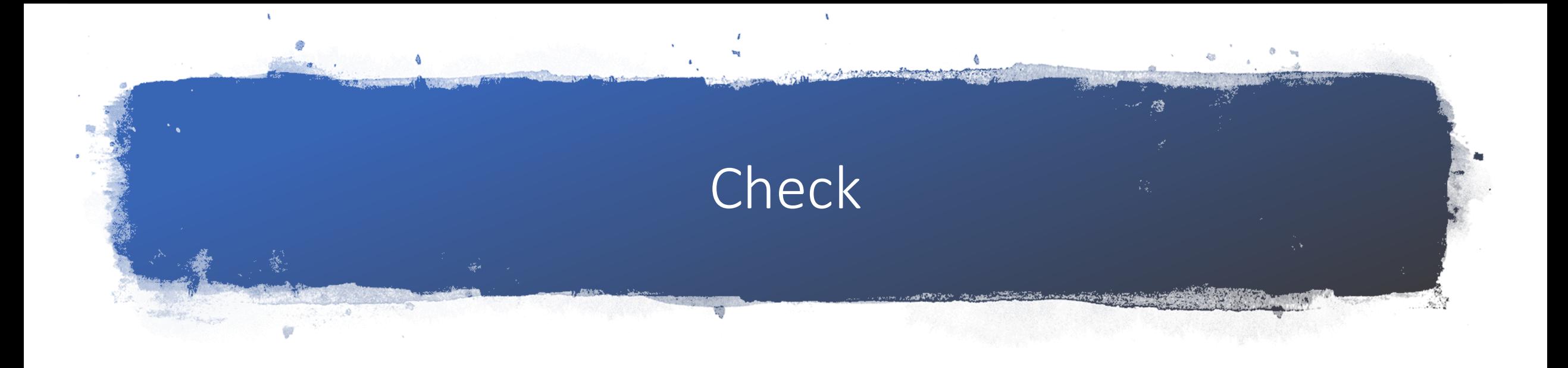

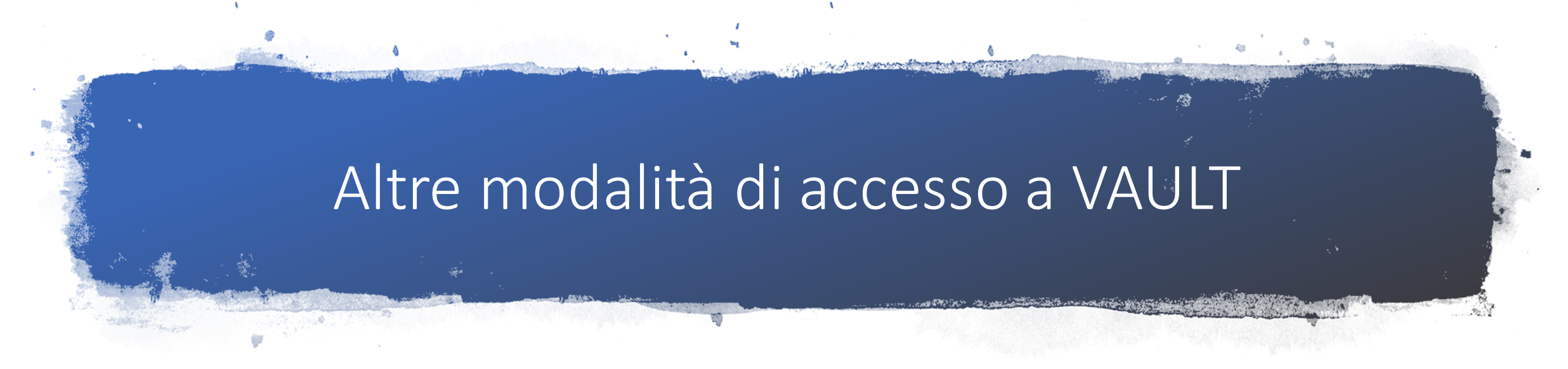

Dalle impostazioni del profilo, cliccando su **Scarica applicazioni**, veniamo indirizzati al sito web di bitwarden nella sezione download

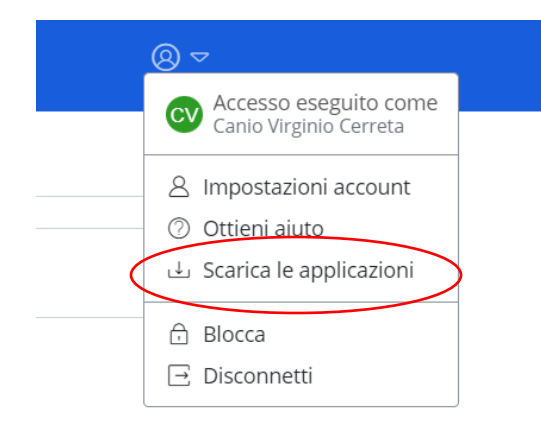

https://bitwarden.com/download/

**Possiamo scegliere altre modalità di accesso al servizio**

- **1. WEB: [https://vault.infn.it](https://vault.infn.it/) (sempre possibile una volta creato l'account)**
- 2. APP su PC
- **3. Come estensione del browser**
- **4. App su smartphone/tablet**
- 5. Command Line

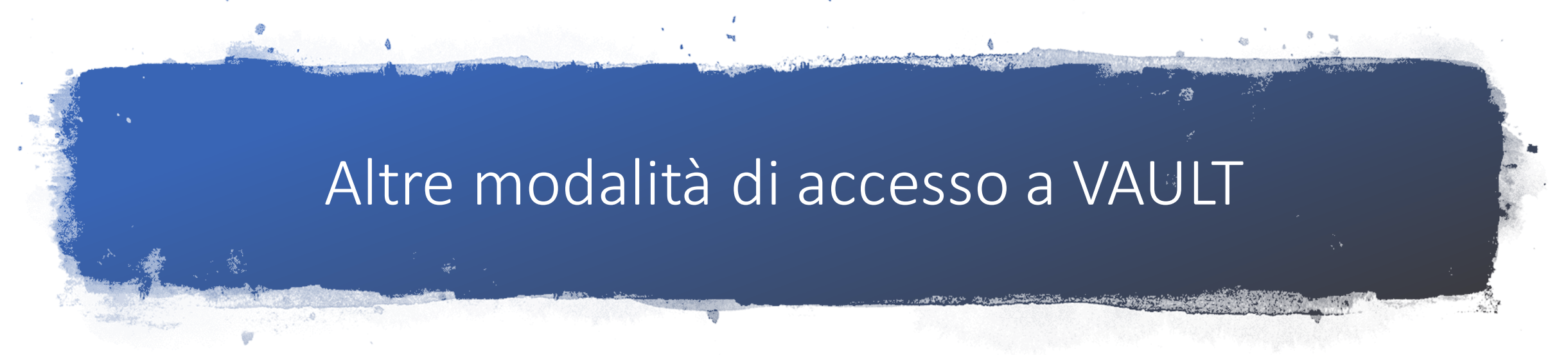

**Possiamo installare un app per il DESKTOP (questa modalità non sarà oggetto della presentazione)**

### **Desktop**

Access Bitwarden on Windows, macOS, and Linux desktops with native applications.

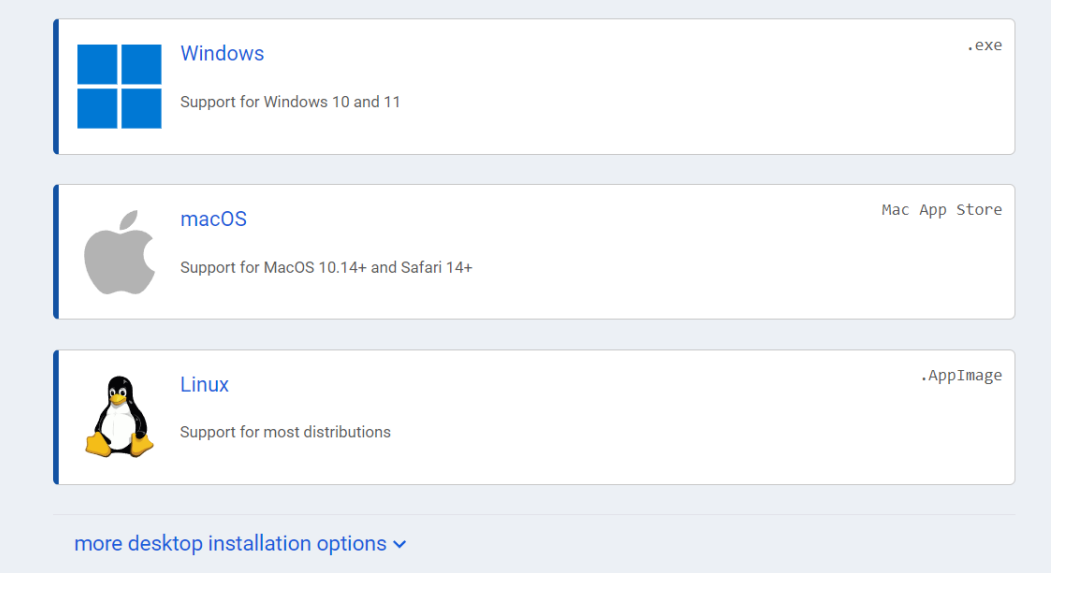

### **PRO:**

• Un app a se stante che non dipende da eventuali vulnerabilità di terze parti (ad esempio dei borwser)

### **CONTRO:**

• Operazione una tantum che va fatta su tutti i pc che utilizziamo

• No

### aggiunta/aggiornamenti/autofill

# Altre modalità di accesso a VAULT

### **Possiamo installare un estensione del nostro browser preferito (che vedremo dopo)**

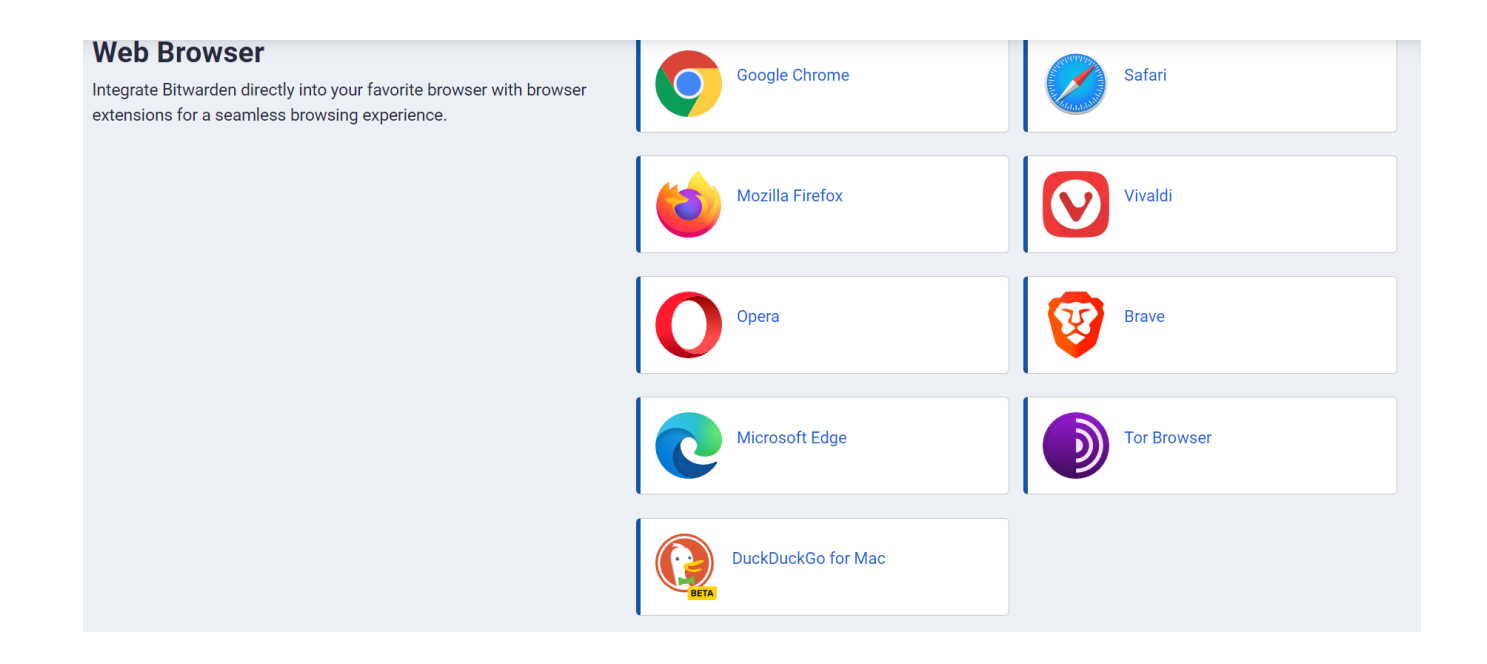

### **PRO:**

- Autofill credenziali
- Semplicità nell'aggiunta credenziali
- Semplicità nell'aggiornamento credenziali

### **CONTRO:**

- Operazione una tantum che va fatta su tutti i browser che utilizziamo
- Rischio vulnerabilità estensionee vulnerabilità browser 18

# Altre modalità di accesso a VAULT

### **Possiamo scaricare l'app da AppStore o GooglePlay PRO:**

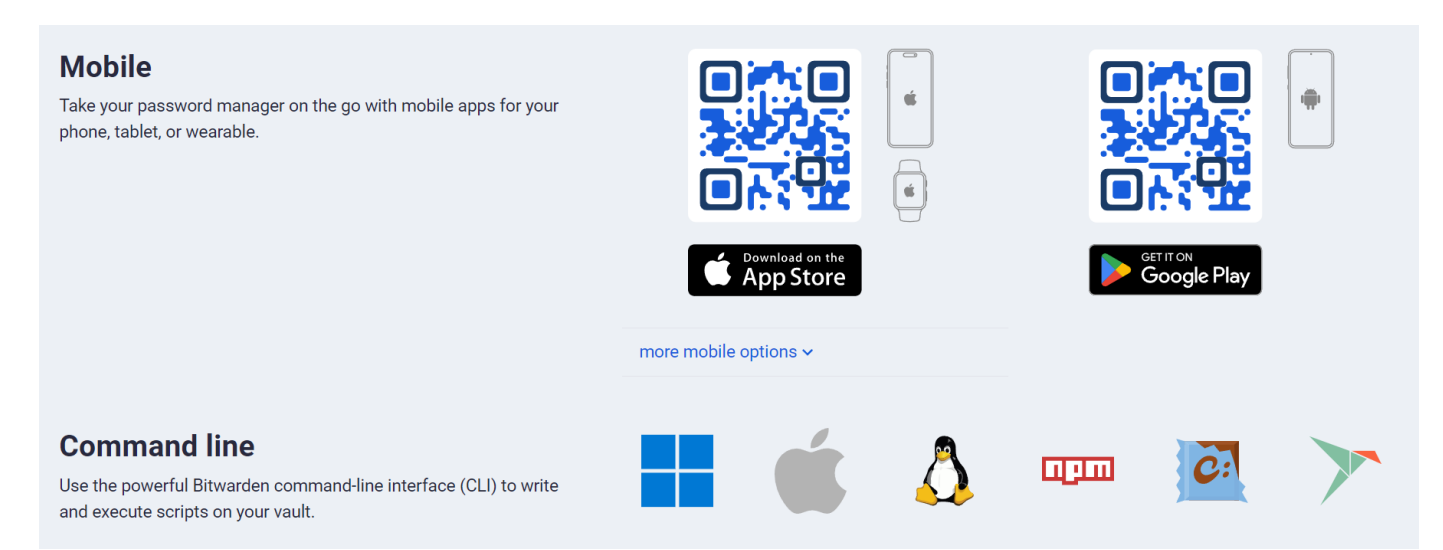

- Credenziali a portata di smartphone/tablet
- Possibilità di usare l'app bitwarden come gestore di tutte le credenziali del dispositivo

### **CONTRO:**

• Operazione una tantum che va fatta su tutti i dispositivi

Possiamo anche installare un client da usare in modalità terminale questa modalità non sarà oggetto della presentazione e non l'ho mai provata <sup>19</sup>

# Estensione browser

- Un estensione del browser è una integrazione di un applicativo con il browser stesso
- Nel caso di password manager, l'estensione permette ad esempio di:
	- Salvare delle credenziali che si digitano la prima volta nel password manager (e non nel browser)
	- Permettere al password manager di inserire la password un automatico (autofill)
- Per bitwarden si possono scaricare le estensioni da

<https://bitwarden.com/download/>

# Installazione estensione

A parte l'estetica dovuta ai diversi browser, non vi sono differenze nell'installazione e configurazione dell'estensione del browser

Nell'esempio l'installazione su Google Chrome

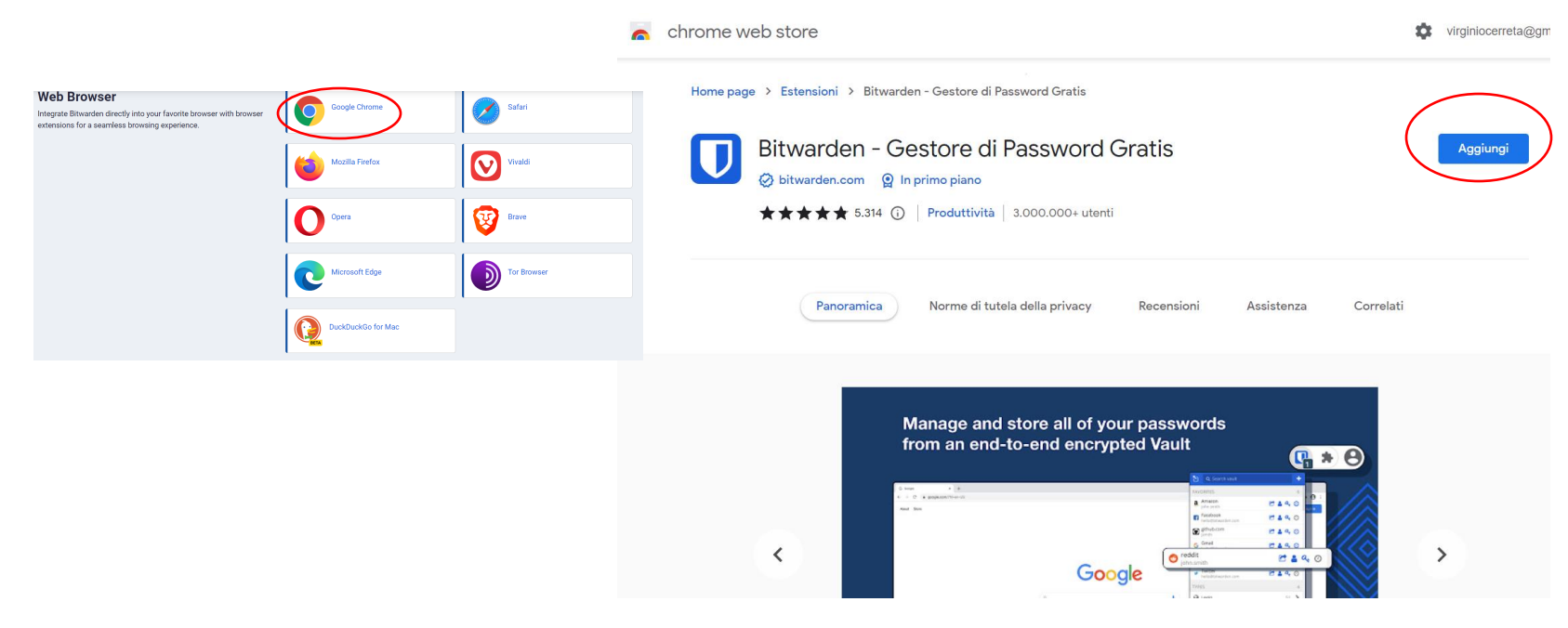

# Installazione estensione

Verificare che l'icona dell'estensione Biwarden sia sempre visibile e non venga nascosta

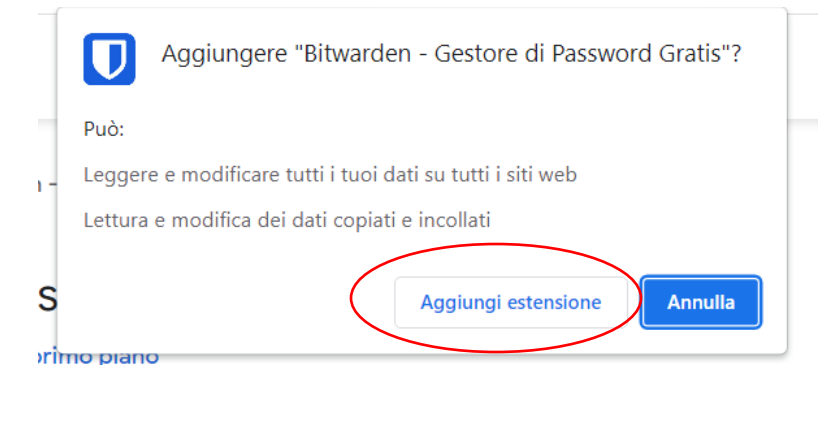

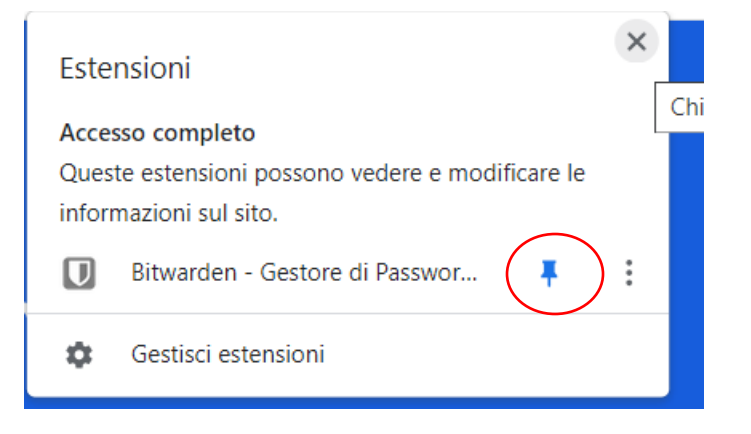

# Installazione estensione

### **IMPORTANTE**

Occorre configurare l'estensione selezionando come REGIONE **Self-Hosted** e quindi inserire **https://vault.infn.it** 

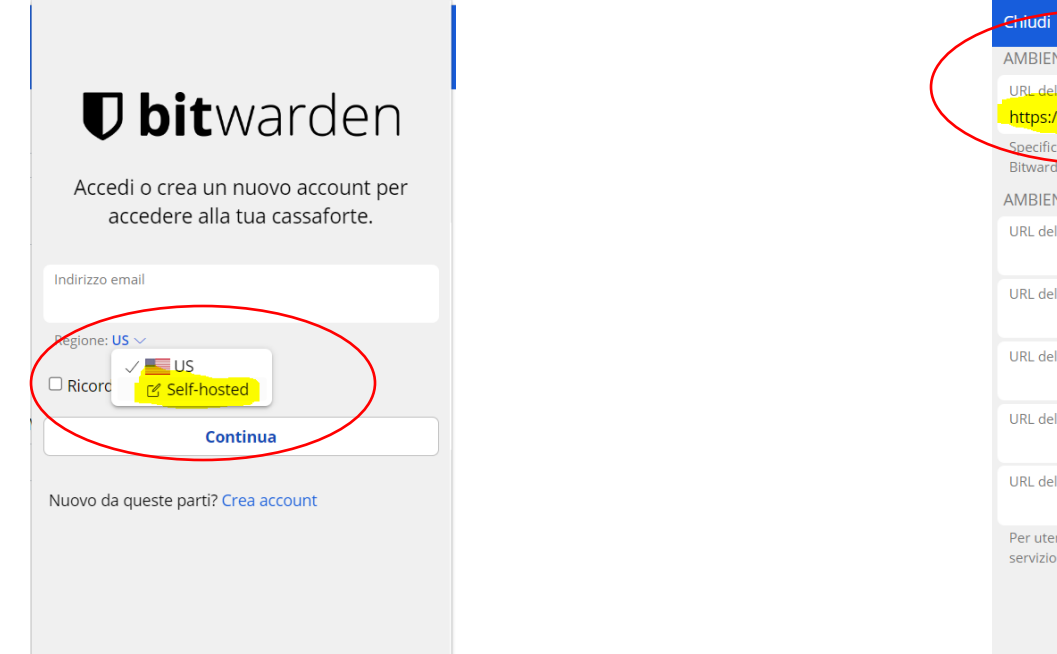

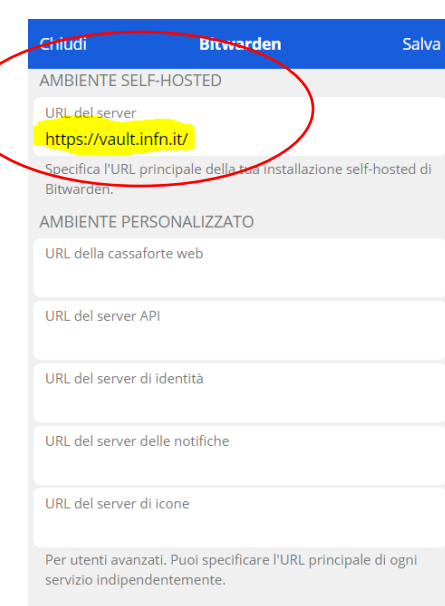

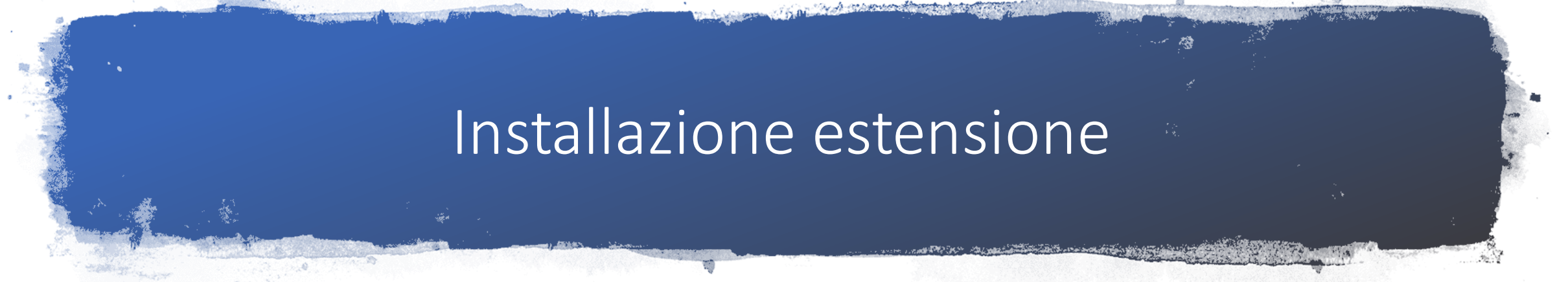

A questo punto si possono inserire le credenziali e si accederà al proprio vault via estensione del browser La prima volta che si installa e configura l'estensione, si riceve la consueta mail di notifica di accesso al servizio da un nuovo dispositivo (l'estensione del browser è una modalità diversa da quella dell'accesso via web con lo stesso browser, li possiamo considerare due dispositivi diversi)

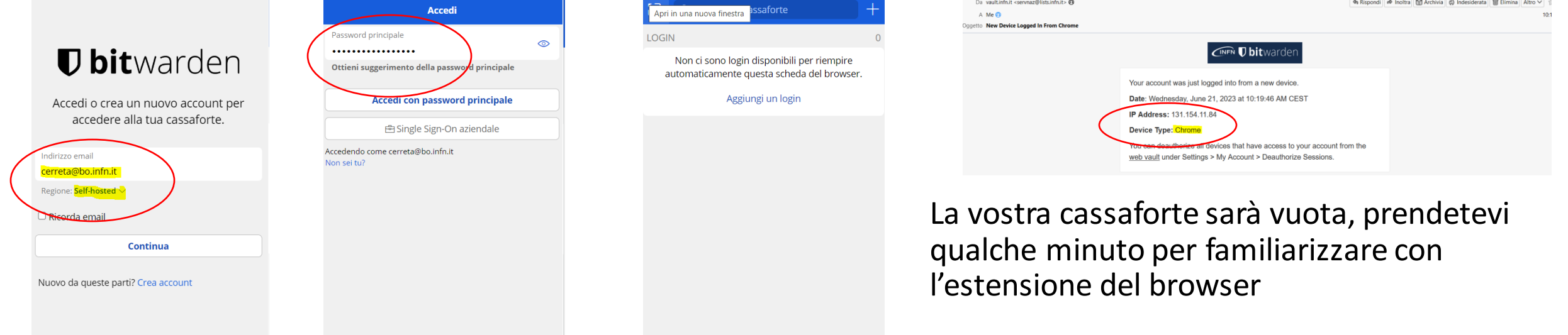

24

# Configurazione estensione

### Indietro Riempimento automatico

### Riempi automaticamente al caricamento della p

Se sono rilevati campi di login, riempili automaticamente quando la pagina si carica. ATTENZIONE: Siti compromessi potrebbero sfruttare il riempimento automatico al caricamento della pagina. Ulteriori informazioni. [3]

Impostazioni di riempimento automatico predefinito per i login

### Riempi automaticamente al caricamento della p.  $\sim$

Puoi disattivare il riempimento automatico al caricamento della pagina per singoli login dalla sezione Modifica elemento

ilevamento corrispondenza URI predefinito

Host

Scegli il modo predefinito in cui il rilevamento della corrispondenza URI è gestito per i login quando si eseguono azioni come il riempimento automatico.

Scorciatoia da tastiera per riempire automatica mente

La scorciatoia da tastiera per riempire automaticamente è: Ctrl + Maiusc + L. Cambiala nelle impostazioni del browser.

### • Abilitiamo l'autofill

- La corrispondenza tra credenziali e URL visitato è impostato di default su **Dominio di base.**
	- In questa modalità, il plugin renderà disponibili tutte le credenziali associate ad un dominio di terzo e secondo livello (e.g. *infn.it)*
	- Questo potrebbe risultare scomodo quando si utilizzano molti servizi, con dati di accesso differenti, che puntano allo stesso dominio
	- Ad esempio accedendo a webmail.cnaf*.infn.it* il plugin suggerirà tra gli accessi anche quelli salvati per docs*.infn.it*, web*.infn.it*, etc.
	- È possibile far corrispondere le credenziali ad uno specifico host cambiando l'impostazione
	- Nel plugin fare cliccare il pulsante **Impostazioni** nella barra di navigazione inferiore, scorrere il plugin fino a raggiungere la voce **Altro** e fare click su **Opzioni**
	- Nel primo campo **Rilevamento corrispondenza URI** *predefinito,* selezionare dal menu a tendina l'opzione **Host** <sup>25</sup>

# Configurazione estensione

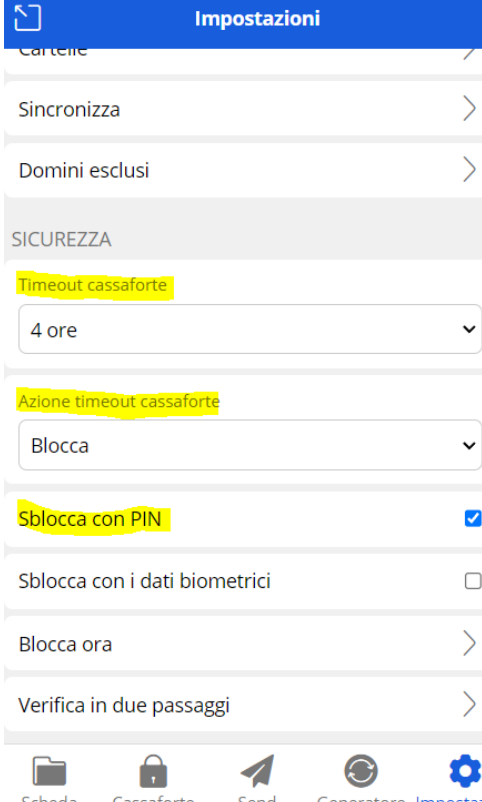

## PREMESSA

- Visto che lo strumento deve essere usabile
- Visto che la postazione di lavoro è protetta, presidiata e si blocca in automatico dopo un certo periodo di assenza

Possiamo impostare uno sblocco dell'estensione diverso dall'inserimento della MASTER PASSWORD (ad esempio un pin).

• La master password è sempre quella usata e richiesta per accedere e criptare/decriptare i dati

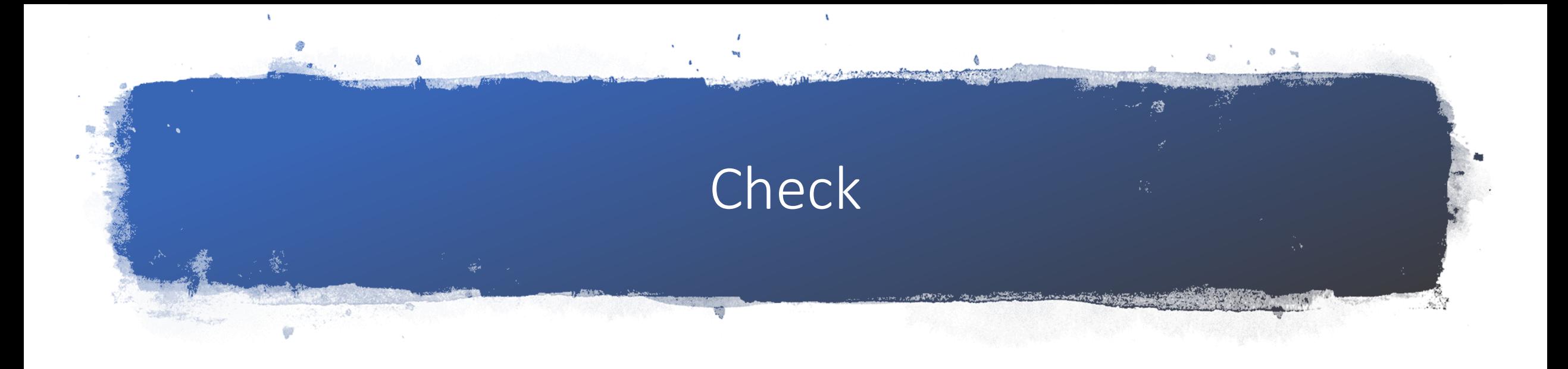

# Inseriamo la nostra prima password utilizzando l'estensione del browser

- Andiamo in<https://portale.dsi.infn.it/>
- Si viene reindirizzati all'idp INFN (nel caso foste già loggati, sloggatevi e rifate l'operazione)
- Inserite le vostre credenzaili ed entrate
- L'estensione di Bitwarden vi chiederà se volete che venga registrata questa password
- Cliccate su salva

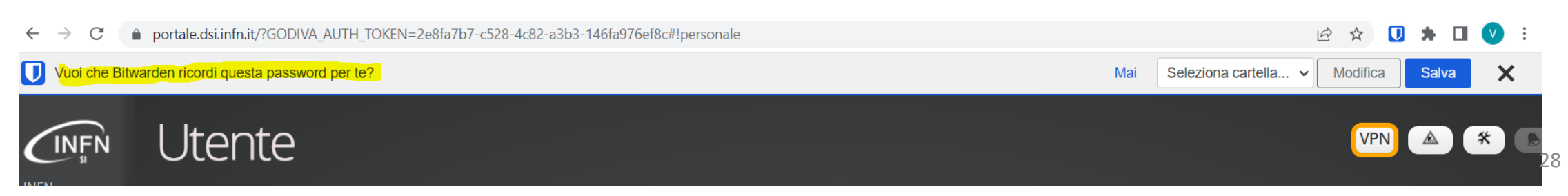

# Utilizziamo bitwarden con la credenziale creata

- Andiamo in <https://portale.dsi.infn.it/>
- Si viene reindirizzati all'idp INFN (nel caso foste già loggati, sloggatevi e rifate l'operazione)
- L'estensione di Bitwarden segnerà un 1 nell'icona e avrà provveduto a fare l'autofill delle credenziali

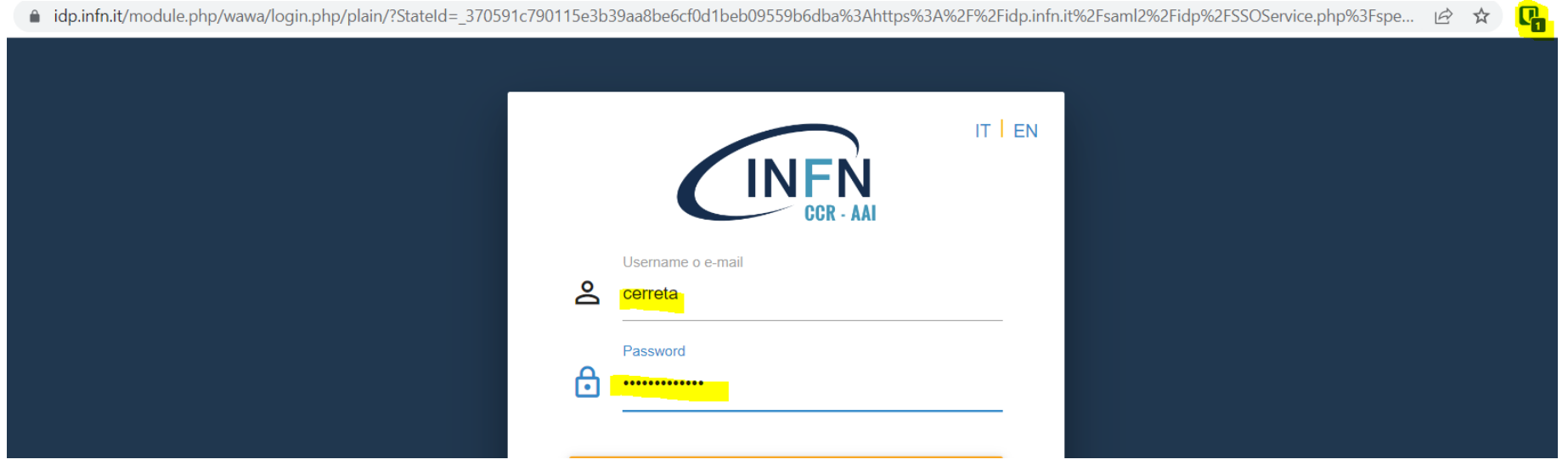

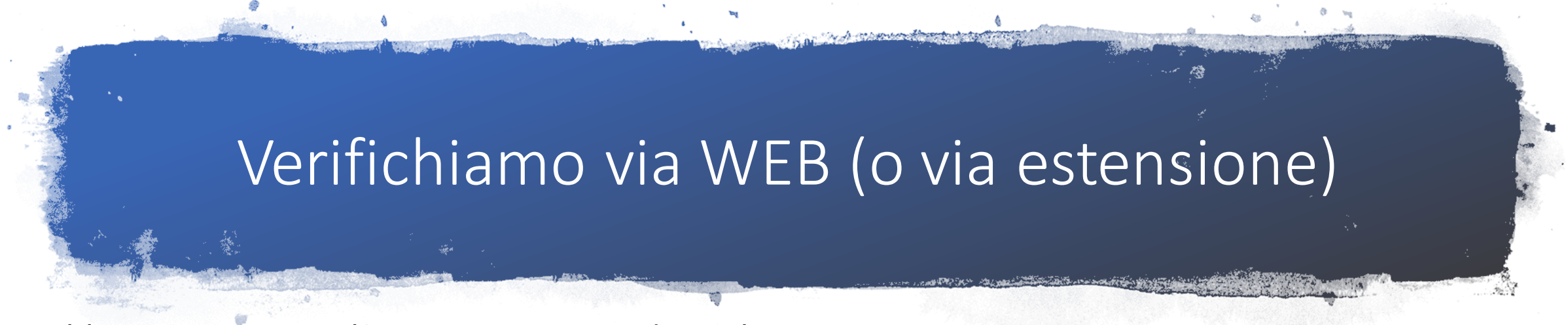

- Abbiamo registrato la nostra prima credenziale
- Possiamo verificare che il nostro Vault ora la contiene, sia via WEB che via estensione del browser

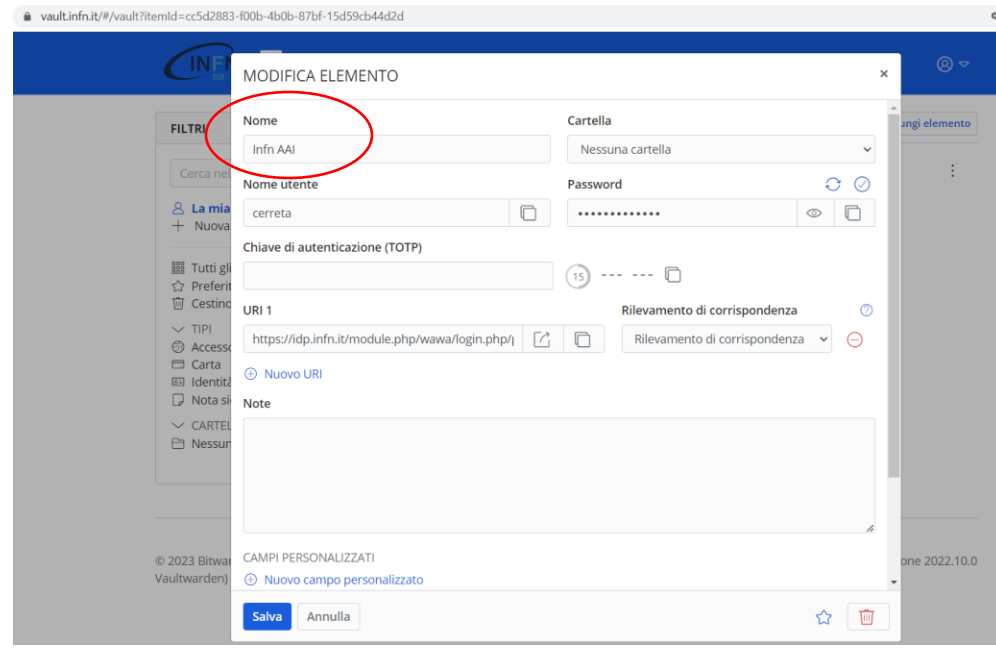

- Di default, il nome dell'elemento registrato coincide con l'URL (es idp.infn.it nel caso precedente)
- Possiamo cambiare il nome in qualcosa che sia più utile (ad esempio in infn AAI)
- La prossima slide evidenzia perché questa operazione potrebbe essere utile

# Accediamo a webmail

- E' possibile accedere alla posta elettronica via WEB: <https://webmail.bo.infn.it/>
- Le credenziali sono quelle Nazionali (INFN AAI), ma non si viene rediretti all'idp INFN
- Al fine di non creare nel vault di bitwarden due voci in cui le credenziali sono le stesse, ma l'url è diverso, istruiamo bitwarden ad utilizzare la credenziale INFN AAI anche per l'url della webmail
- Clicchiamo sull'icona dell'estensione
- Selezioniamo la voce INFN AAI
- Clicchiamo su Riempi automaticamente e salva

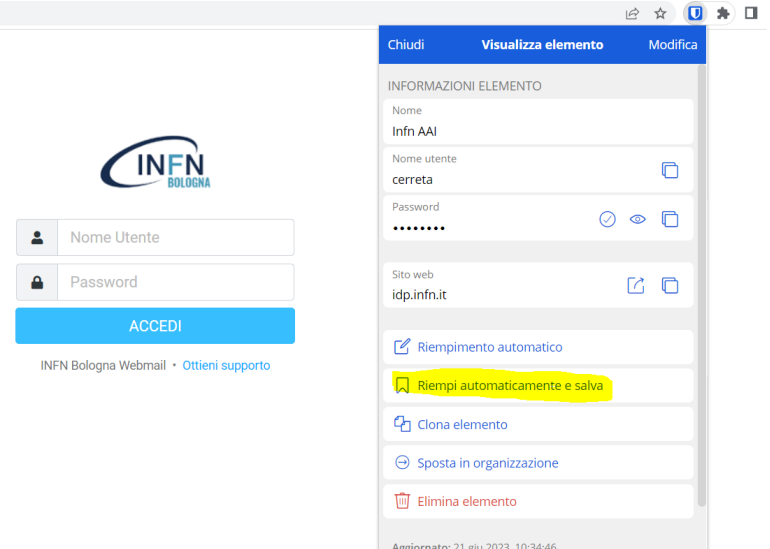

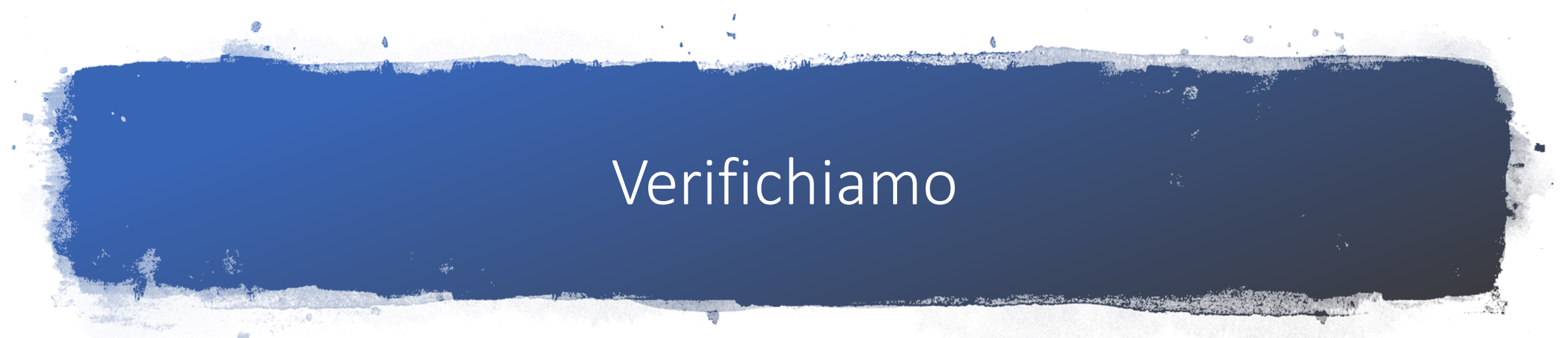

- Andando ora a vedere la voce specifica, appariranno due url
- La prossima volta che vogliamo accedere ad uno di questi due URL, bitwarden farà autofill
- Quando dovremo cambiare la password INFN AAI, la dovremo aggiornare in bitwarden solo in una entry

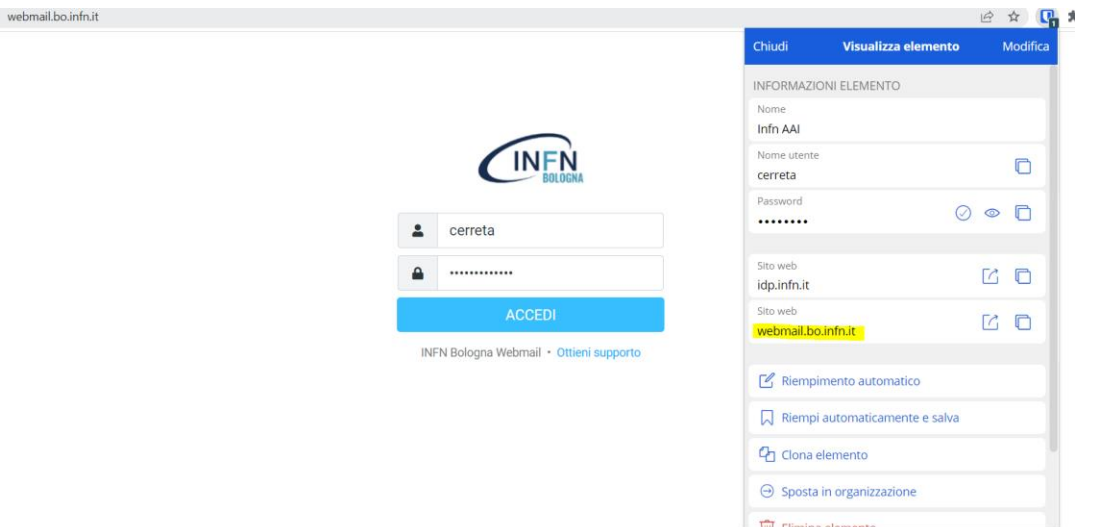

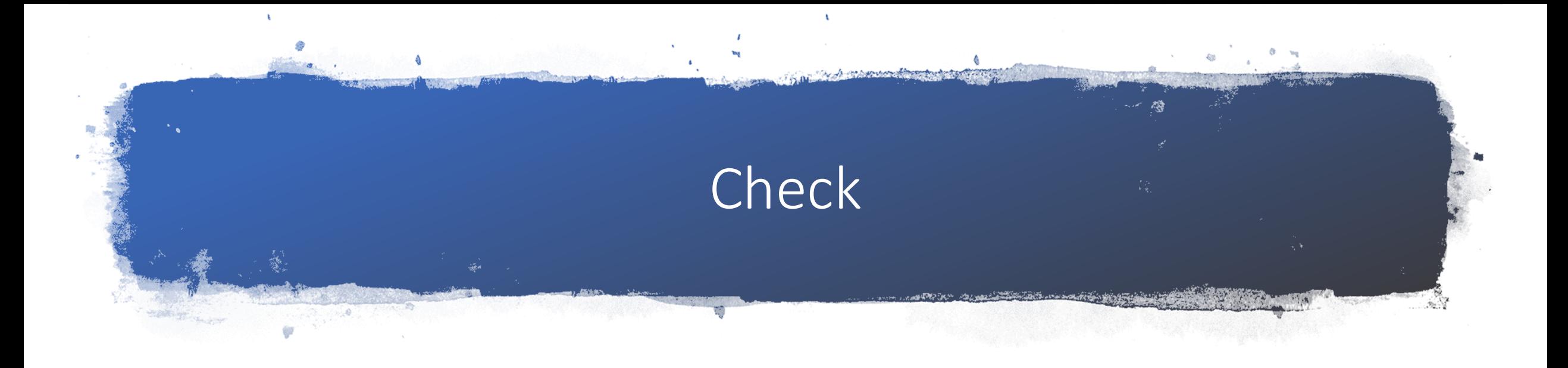

# E per le credenziali diverse da quelle WEB?

- Tutto quello visto finora funziona molto bene via WEB e browser
- Ci sono tanti applicativi che non sono web based
- Vediamo come in generale bitwarden è utile anche per salvare altri tipi di credenziali (es Skype)
- Creiamo manualmente un nuovo elemento (come nome ad esempio Skype)
	- Inseriamo username e password
	- Non mettiamo niente nel campo URI

Non abbiamo autofill, ma abbiamo un posto in cui abbiamo salvato la nostra credenziale e che possiamo rapidamente copiare e incollare

### **Questo sistema ci permette di usare password randomiche e complesse sempre**

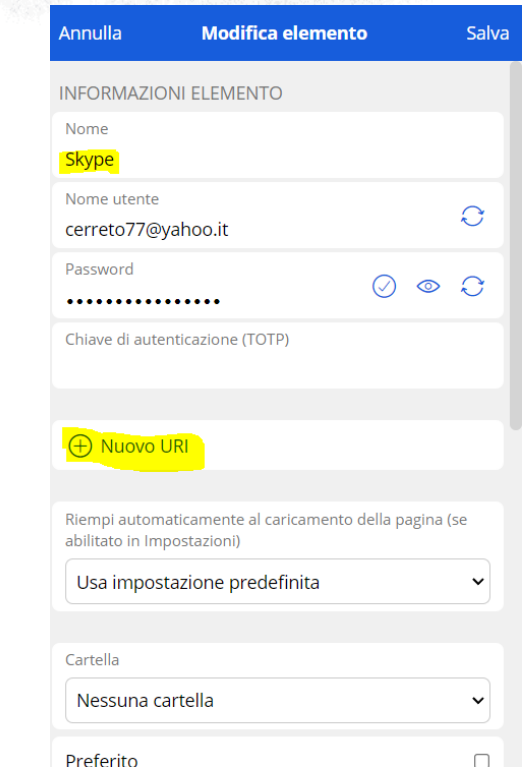

# Generatore di password

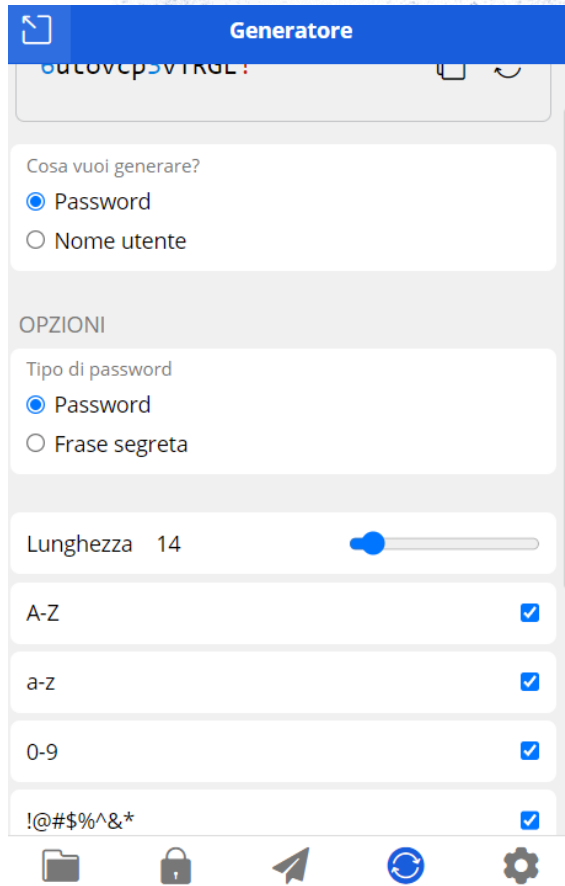

Tra i punti di forza nell'adozione di uno strumento come questo vi è quello di usare sempre delle password randomiche e complesse.

Quando dobbiamo usare una nuova password, usiamo il generatore integrato per crearla

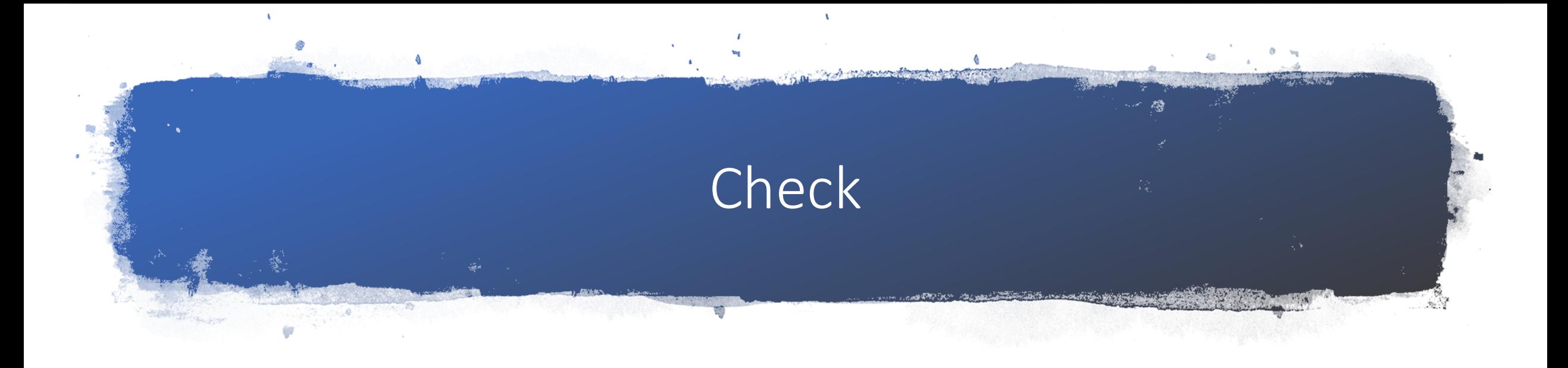

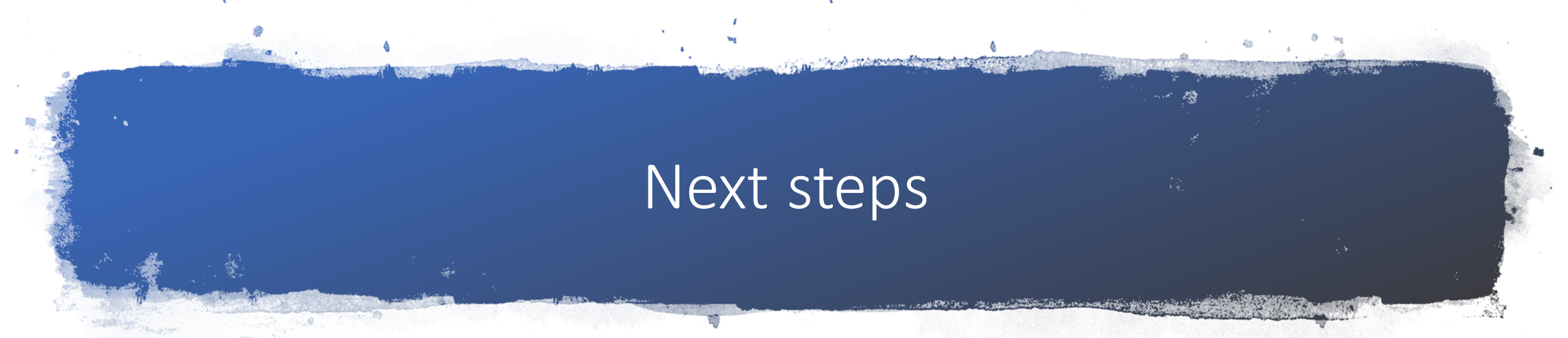

- Esportare credenziali salvate in altri sistemi e importarle su bitwarden
	- E quindi disabilitare il salvataggio credenziali del browser (e lasciare solo quello di bitwarden)
- Installare l'app su smartphone/tablet

# Export da google chrome

Nella documentazione di bitwarden c'è il passo passo per esportare le credenziali da altri password manager o dai browser e importarli in bitwarden <https://bitwarden.com/help/import-data/>

• Ad esempio, per google chrome:

### **Export from Chrome**

You can export Google Chrome data from a desktop browser or a mobile browser:

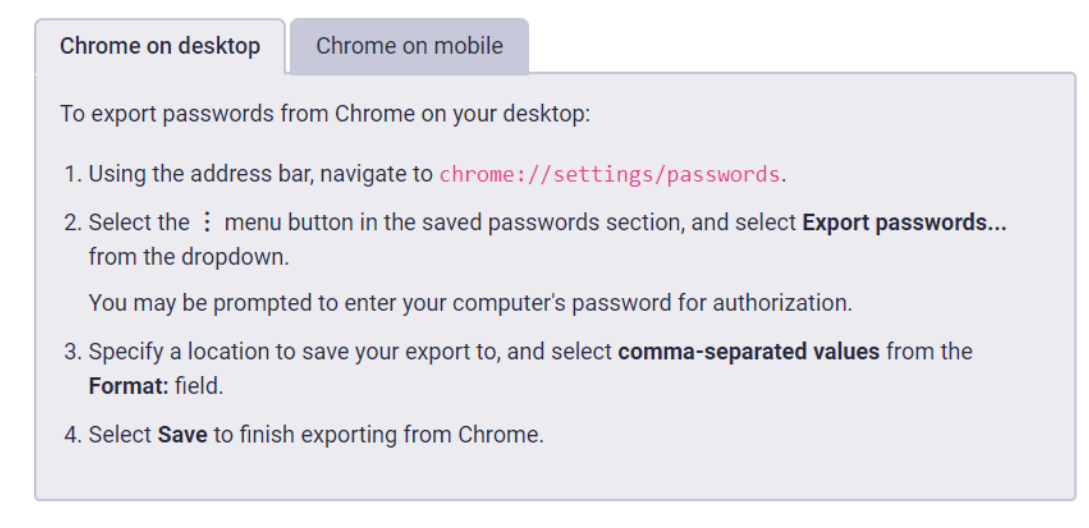

# Import

### **IMPORTANTE** Fare l'import via web da **https://vault.infn.it**

### **NB:**

### **Una volta fatto l'import, verificare eventuali elementi duplicati.**

Se ad esempio, nel browser erano salvati in due voci differenti le credenziali per INFN AAI via idp e INFN AAI per la webmail, avete importato due voci che si aggiungono, per coerenza con quanto presentato oggi, alla voce INFN AAI creata durante la presentazione.

### **NB2**:

Una volta fatto l'import, ricordatevi di:

- Cancellare il file di export/import
- Rimuovere le credenziali salvate dal browser
- Disattivare la richiesta di salvataggio password del browser

### **Web vault CLI**

To import data to your vault:

- 1. Log in to the web vault at https://vault.bitwarden.com, or https://your.bitwarden.domain. com if self-hosting.
- 2. Select Tools from the top navigation bar.
- 3. Select Import Data from the tools menu.
- 4. From the format dropdown, choose a file format.
- 5. Select Choose File and add the file to import or copy/paste the contents of your file into the input box.

### $\triangle$  Warning

Importing does not check whether items in the file to import already exist in your vault. If you import multiple files or import files with items already in your vault, this will create duplicates.

- 6. Select Import Data to trigger the import. If you are importing a password protected . json file, enter the password into the Confirm Vault Import window that will appear.
- 7. After successful import, delete the import source file from your computer. This will protect you in the event your computer is compromised.

# Installazione APP smartphone/tablet

### **Possiamo scaricare l'app da AppStore o GooglePlay**

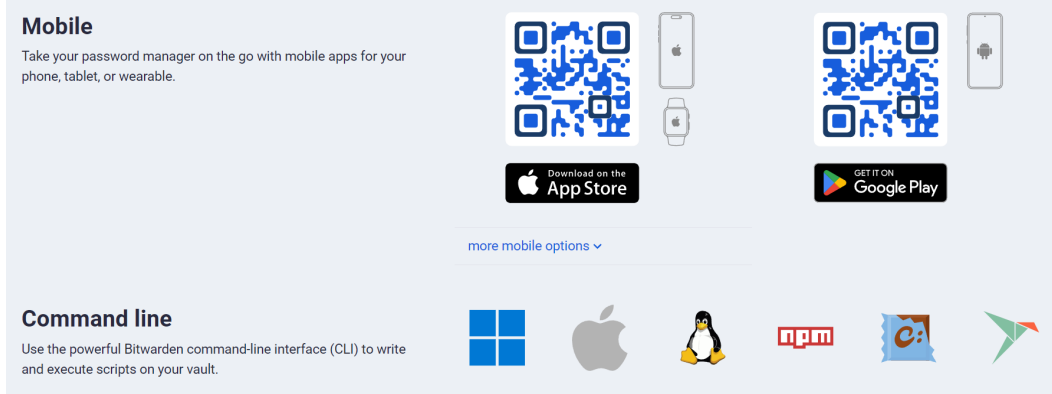

https://bitwarden.com/download/

### **IMPORTANTE**

La prima volta, occorre configurare l'estensione selezionando come REGIONE **Self-Hosted** e quindi inserire **https://vault.infn.it** 

- Non ci sono differenze nella configurazione dell'app rispetto alle configurazioni viste per l'estensione del browser
- Potete opzionalmente autorizzare l'app di bitwarden come servizio di default per il riempimento automatico
	- <https://bitwarden.com/help/auto-fill-android/>
	- <https://bitwarden.com/help/auto-fill-ios/>

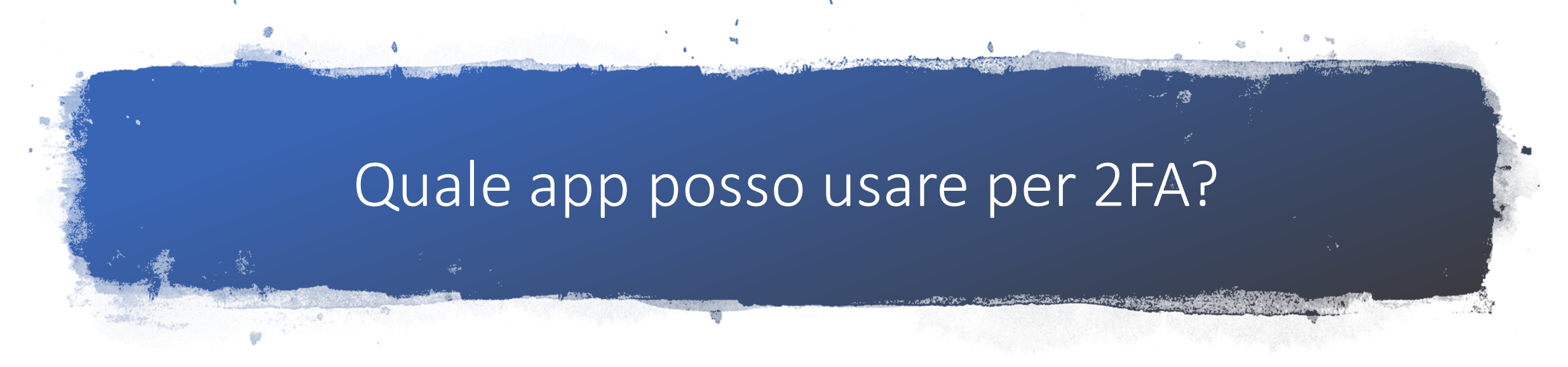

### **La risposta è: dipende**

Alcuni contesti prevedono che l'utente utilizzi una app specifica

- es: banche online al momento della disposizione di certe operazioni prevedono l'uso dell'app della banca
- Provider SPID (come Lepida o Aruba) prevedono l'utilizzo della loro app per generare l'OTP

Ci sono diverse app che possono essere usate per generare un TOTP (Time based One Time Password). Alcuni esempi:

- Bitwarden supporta TOTP:<https://bitwarden.com/help/authenticator-keys/>
- Authy:<https://authy.com/>
- Google authenticator

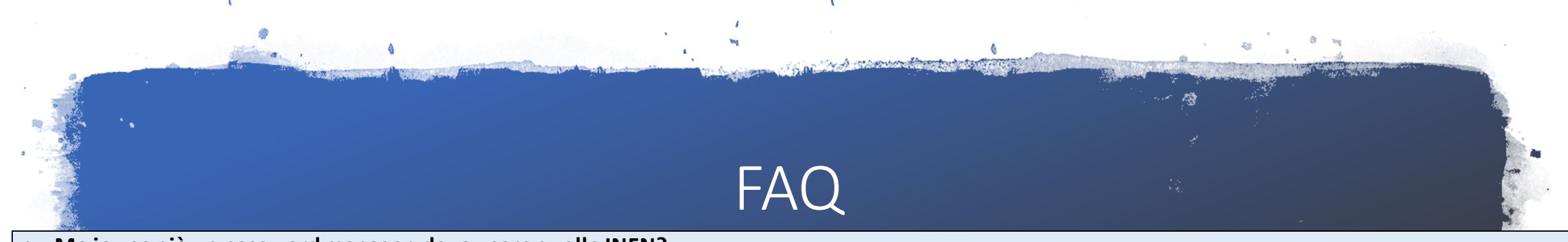

- **Ma io uso già un password manager, devo usare quello INFN?**
	- Ci sono tanti password manager le cui funzionalità gratuite sono più che sufficienti.
	- Quello INFN ha il vantaggio che il prodotto è stato valutato da un gruppo di esperti e che la gestione del server su cui risiedono le credenziali (criptate dagli utenti) è gestito internamente all'INFN

### • **Ma io salvo già le password nel browser, perchè il password manager INFN è meglio?**

- E' un applicativo multi platform (funziona su browser diversi)
- Può essere usato anche per credenziali che non sono web based
- La sincronizzazione tra dispositivi e browser diversi è un punto di forza di bitwarden, in termini di sicurezza e nel supporto di piattaforme diverse
- E' accessibile via web
- Un baco del browser o siti malevoli potrebbero essere causa del furto delle credenziali salvate nei browser
	- questo potrebbe accadere, anche se in misura minore, utilizzando l'estensione bitwarden per il browser

• **Posso usare il password manager dell'INFNanche per le credenziali personali?**

• Si, al fine di incentivare la buona pratica dell'utilizzo di un password manager, si raccomanda di usare lo strumento per tutte le credenziali, anche quelle non lavorative

### • **Se smetto di lavorare per l'INFN, perdo le password?**

- Se si smette di essere dipendenti o associati INFN, non è più possible usare i servizi INFN compreso il password manager ospitato in https://vault.infn.it
- E' possible però esportare tutte le password in un file di testo
	- E' possible creare un account gratuito su bitwarden.com e importare il file di testo esportato così com'è
	- Potrebbe essere possible importare il file esportato in un altro password manager (questo dipende dal password manager che ci sceglie)

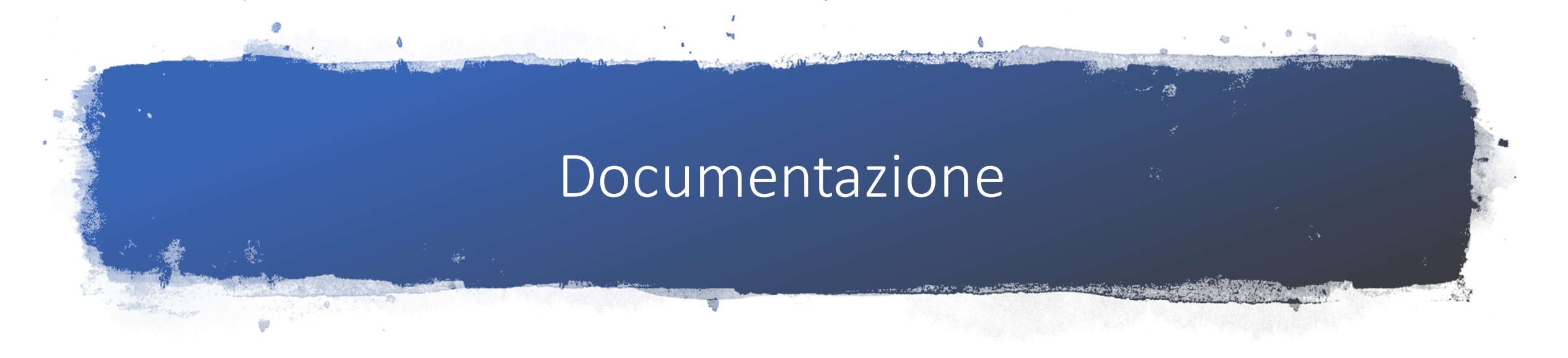

- Tutta la documentazione di bitwarden è compatibile con il fatto di avere un server on premise: <https://bitwarden.com/help/>
	- IMPORTANTE: nella prima installazione di app per desktop, estensione per browser e su dispositivi mobili, occorre configurare la REGIONE **Self-Hosted** e quindi inserire **https://vault.infn.it**
- Presentazione ai tutorial days CCR:
	- <https://agenda.infn.it/event/32540/contributions/179669/>